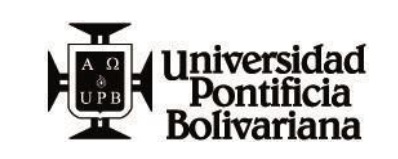

#### **GENERALIDADES**

- ✓ Para iniciar el **proceso de titulación** recuerda que debes tener a la mano tu usuario y contraseña para ingresar al SIGAA:
	- Ingresa al portal de la UPB [www.upb.edu.co](http://www.upb.edu.co/)
	- Una vez estés en el portal de la UPB, Ingresa por el botón **"Acceso a SIGAA"**
	- Para iniciar sesión ingresa tu usuario (ID con los ceros), luego la contraseña pero sino la recuerdas la debes reestablecer por la opción ¿Olvidó su contraseña?
- ✓ Al entrar al SIGAA, en "estudiantes" **debes seguir los cinco (5) pasos del proceso de titulación.**

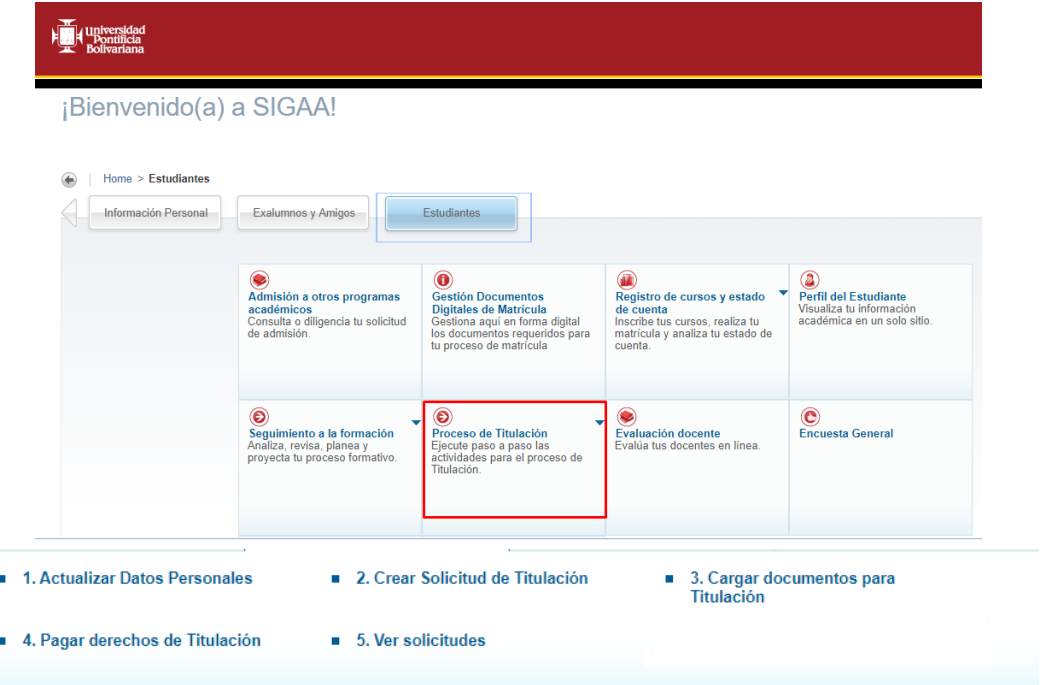

#### **1. ACTUALIZAR DATOS PERSONALES**

En **" Actualizar Datos Personales"** debes revisar muy bien tu información personal registrada en el Sistema, por que más adelante la necesitaremos en este proceso para continua comunicación con Unidades Académicas y luego de la ceremonia para el envío de forma física del acta y diploma una vez cumplido con todos los requisitos.

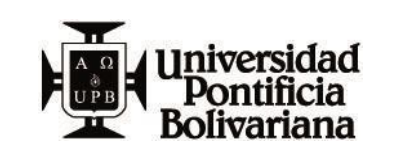

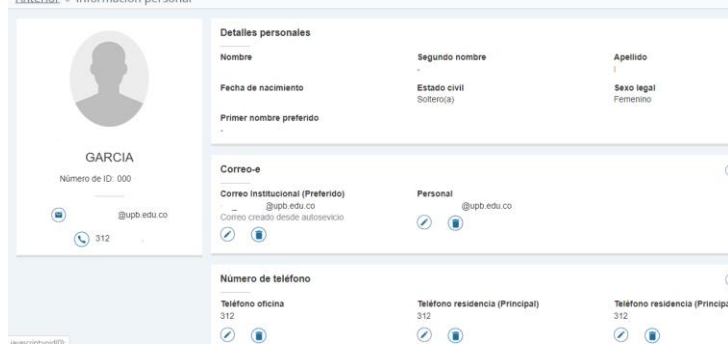

#### **2. CREAR SOLICITUD DE TITULACIÓN**

Luego de actualizar tus datos, para continuar debes ingresar por **" Crear Solicitud de Titulación"**

2.1 Cuando no cumples con los créditos estipulados de tu programa para acceder a la solicitud de titulación, te aparece el siguiente mensaje **"No cumple con los créditos mínimos para solicitar titulación".** Communícate con tu Asistente Académico Administrativa

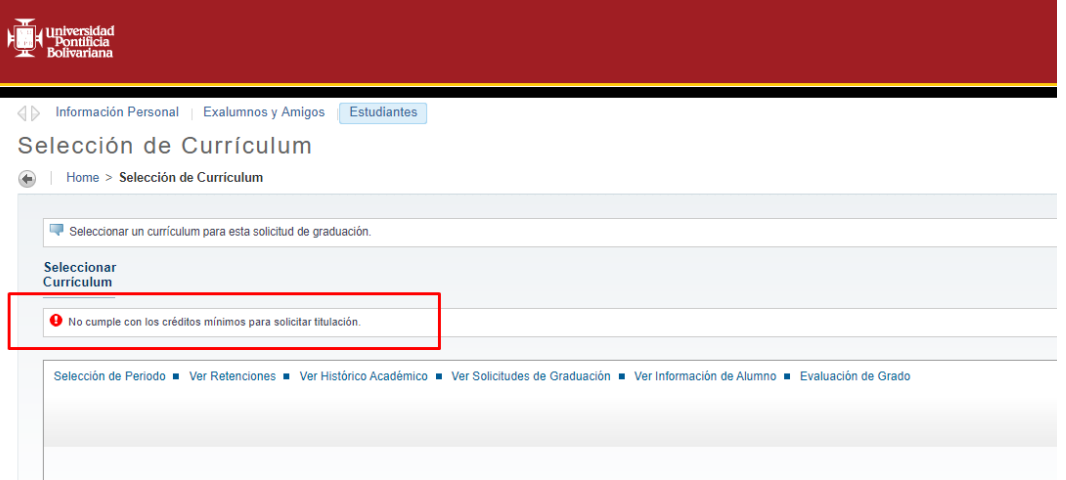

2.2 Ten presente que si tienes alguna retención que impide el inicio de solicitud de titulación te aparecerá el siguiente mensaje:

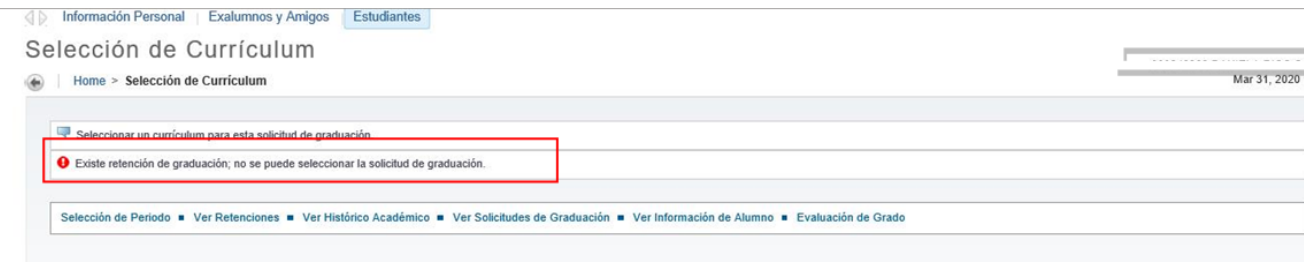

2.3 Una vez ingreses a crear tu solicitud, el periodo que aparece en "seleccionar un periodo" **es sólo informativo** y corresponde al último período donde realizaste una matrícula ya sea pregrado, Formación Continua o Centro de Lenguas. Para continuar seleccionas **" Enviar"**

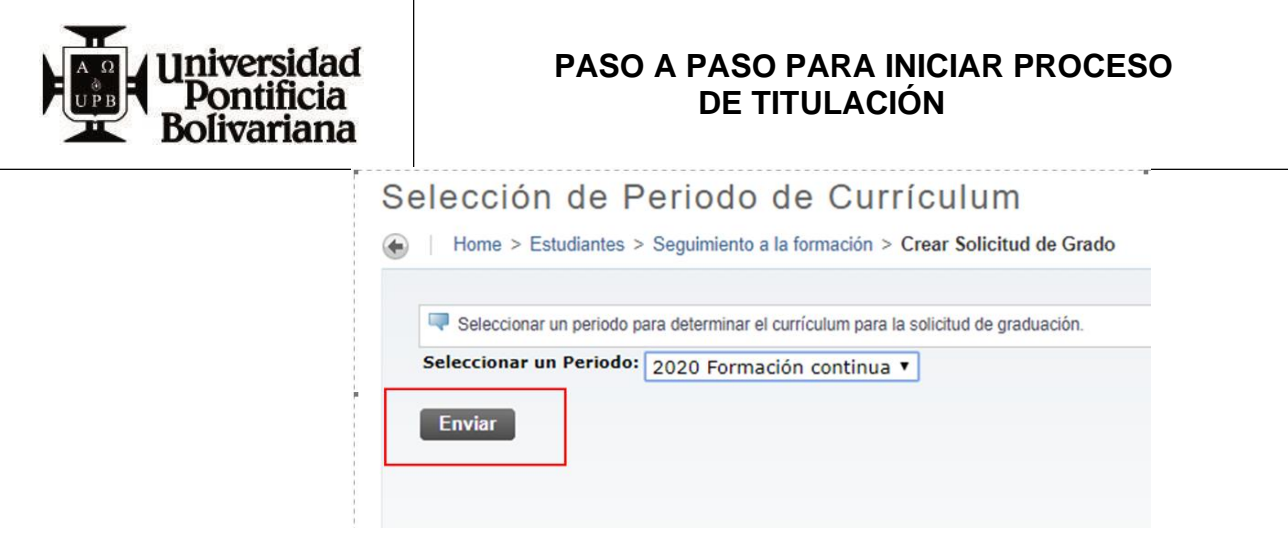

2.4 El sistema te muestra el programa o los programas que podrías aplicar para titulación, debes seleccionar **"Grado principal"** y finalmente **"continuar"**

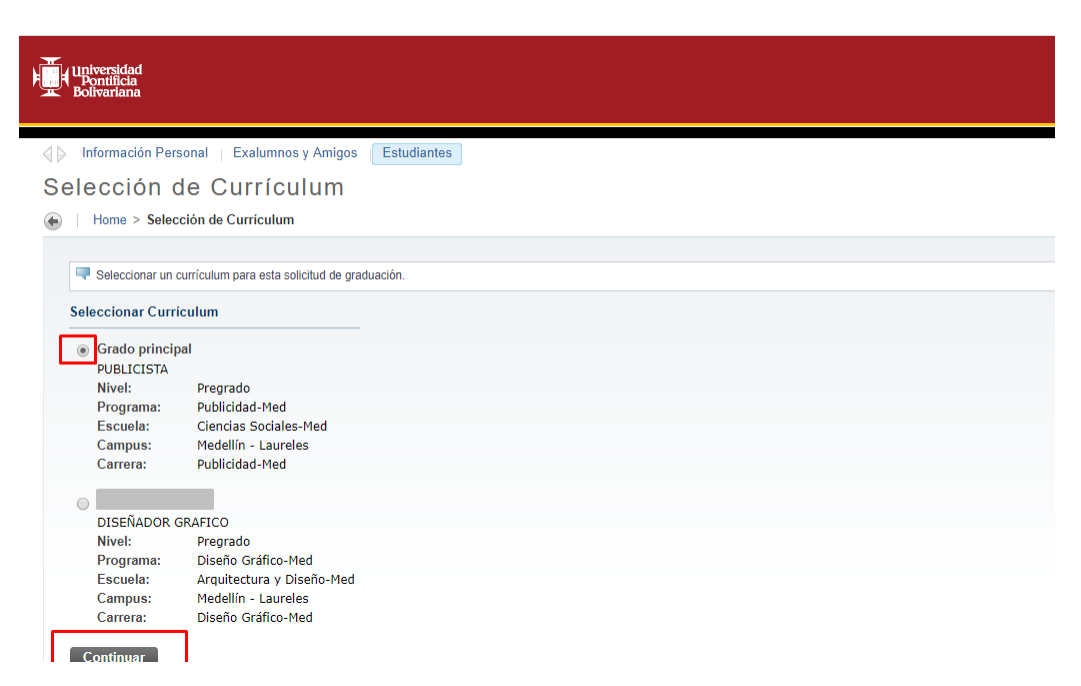

2.5 Seleccionas la fecha de Graduación.

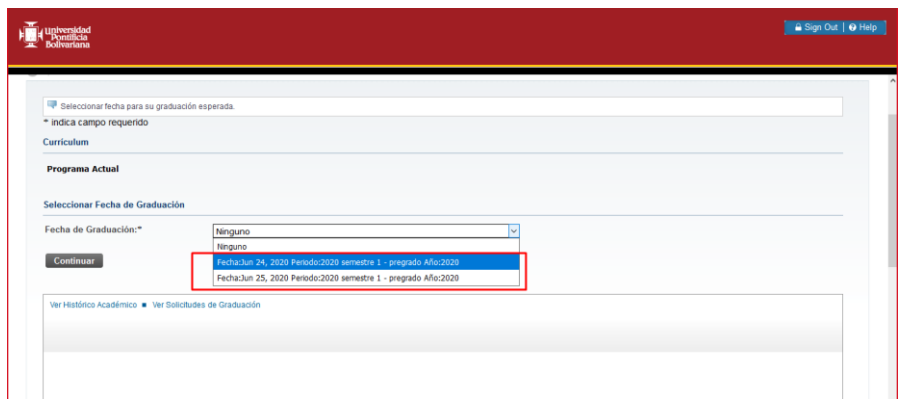

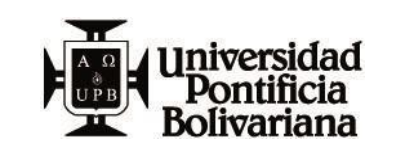

Ya realizaste el punto 1. "Actualizar Datos Personales" y 2."Crear Solicitud de Titulación". Ahora debes cargar los documentos necesarios para tu titulación ingresando **"Cargar documentos para Titulación"**

- 1. Actualizar Datos Personales 2. Crear Solicitud de Titulación ■ 3. Cargar documentos para<br>Titulación
- 4. Pagar derechos de Titulación  $\blacksquare$  5. Ver solicitudes

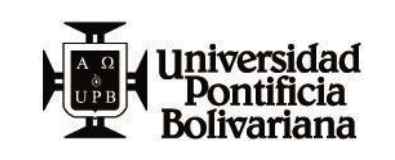

#### **3. CARGAR DOCUMENTOS DIGITALES PARA TITULACIÓN**

Debes tener presente que si no realizaste la solicitud de titulación del **punto 2**, el sistema te mostrará el siguiente mensaje: "Actualmente no tiene solicitudes de titulación activas, no se puede realizar el cargue de documentos".

3.1 Al Ingresar encontrarás el listado de los documentos con el "Estado" en que se encuetra cada uno y cuando ingresas para **"Agregar documento"** encontraras las especificaciones de cada uno.

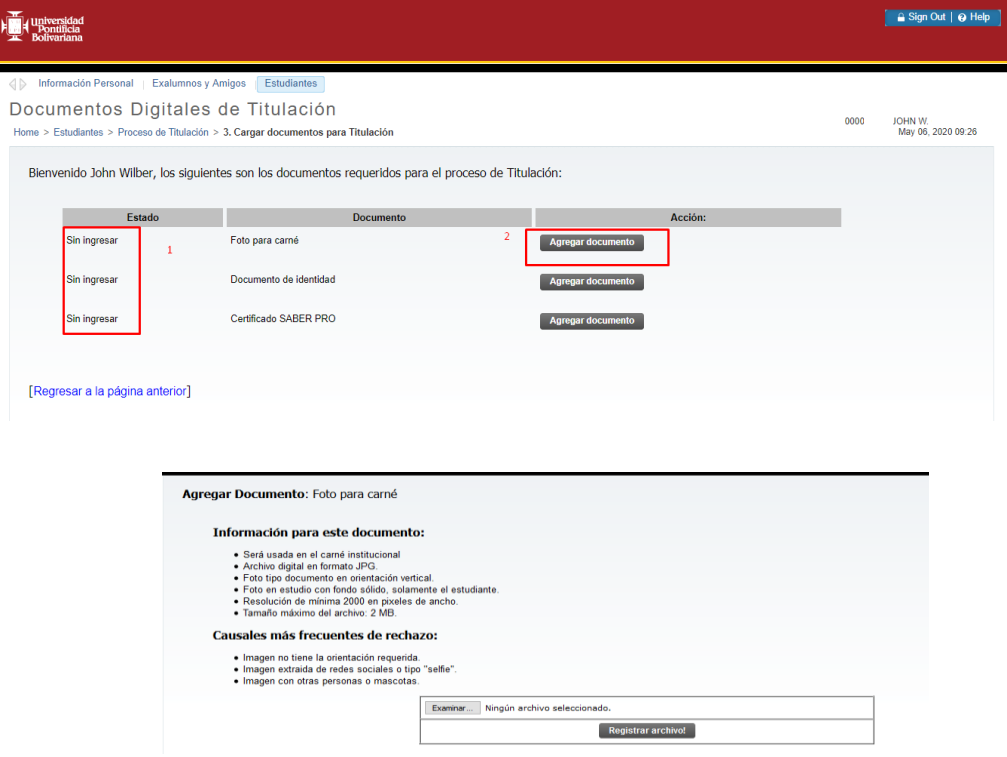

**3.2** Una vez agregas todos los documentos, el estado de cada uno se modifica a "Ingresado por el estudiante" y es muy importante dar click en **"solicitar Validación"** para que sean notificados a la Asistente Academica de tu programa.

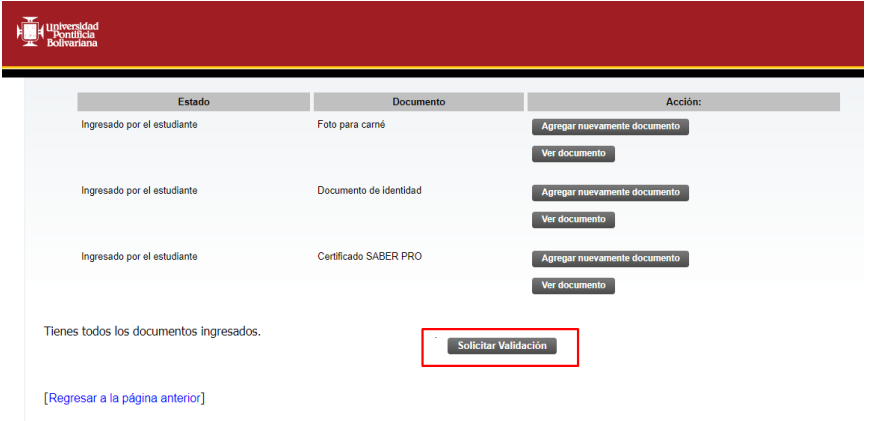

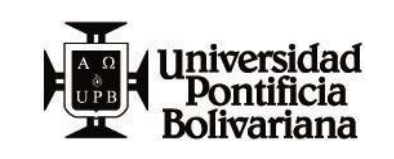

**L**uego de "solicitar validación" el estado de cada documento se actualiza de la siguiente manera:

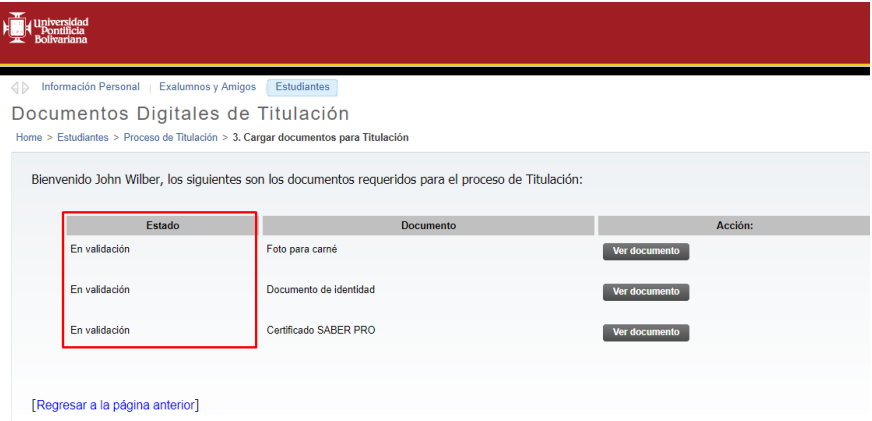

3.2.1 La Asistente Académica en la revision o validación, asigna el estado a cada documento y si cumple cada uno con las especificaciones, entonces el Estado de cada uno se visualiza como **"Aprobado"**

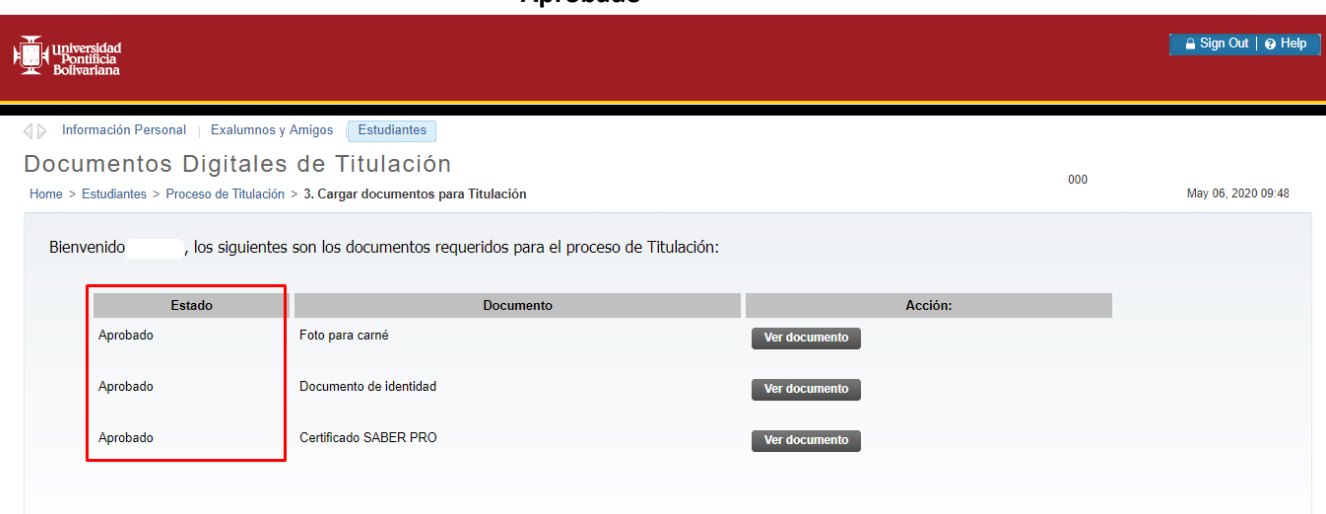

3.2.2Si el documento es rechazado debes repetir el mismo procedimiento anterior solo cargando el documento rechazado y recuerda**" Solicitar validación"** nuevamente.

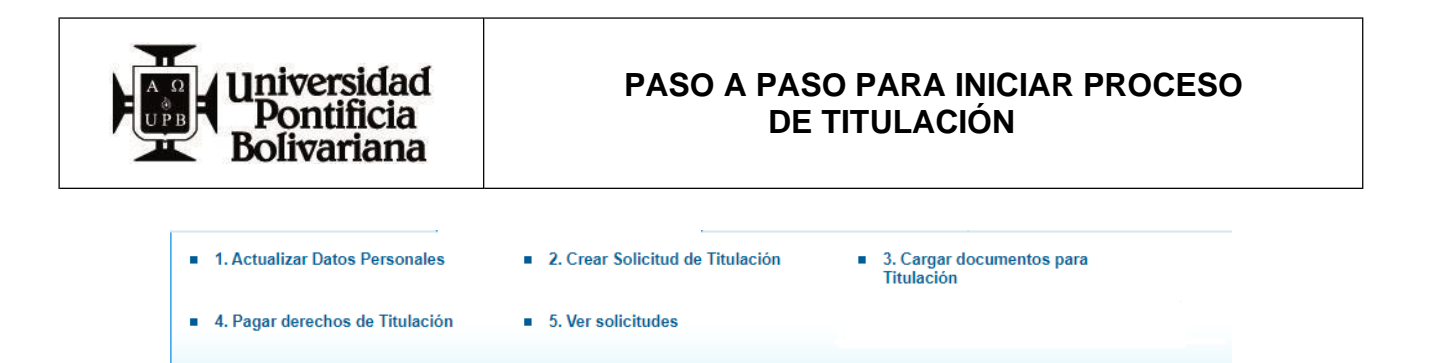

4.1 Al ingresar al punto 4 de "**pagar derechos de titulación"**, el Sistema te pedirá inicialmente seleccionar una categoría **"Pagos",** luego debes esperar unos segundos para que el Sistema traiga listado de servicios y finalmente seleccionas **Derechos de grado (incluye carnet)** :

A Información Personal | Exalumnos y Amigos | Estudiantes

#### Solicitud de servicio

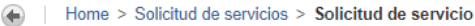

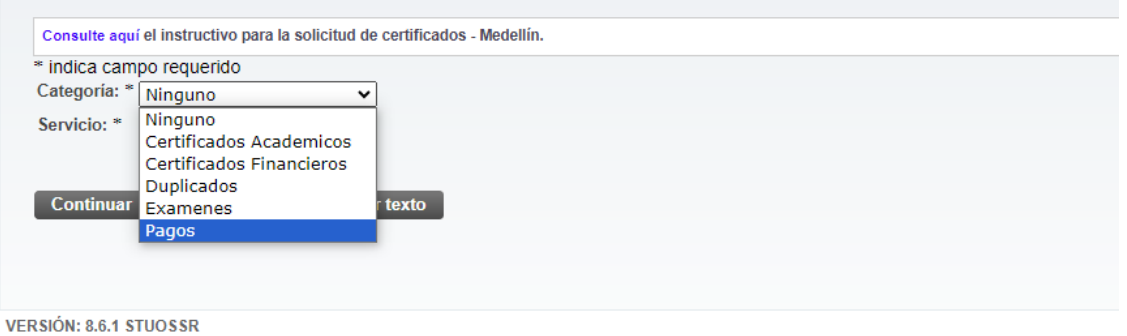

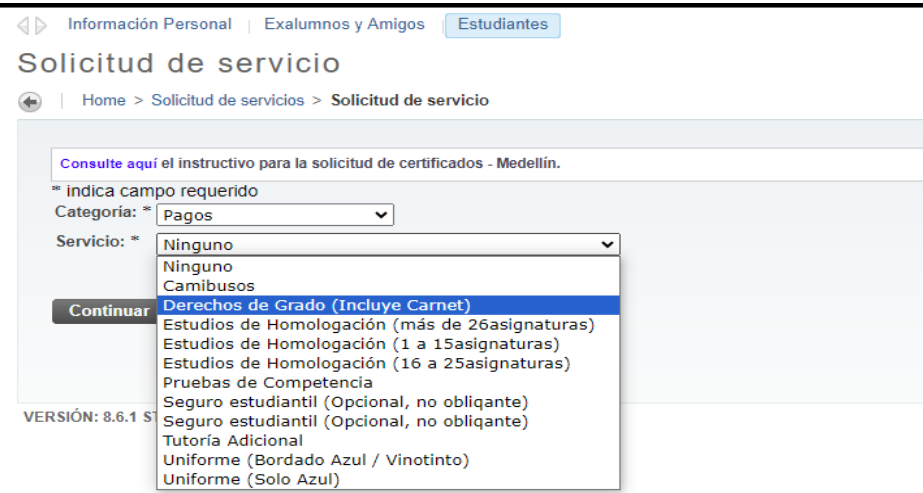

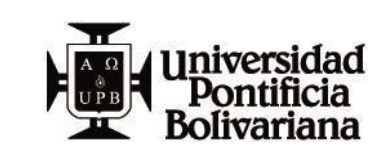

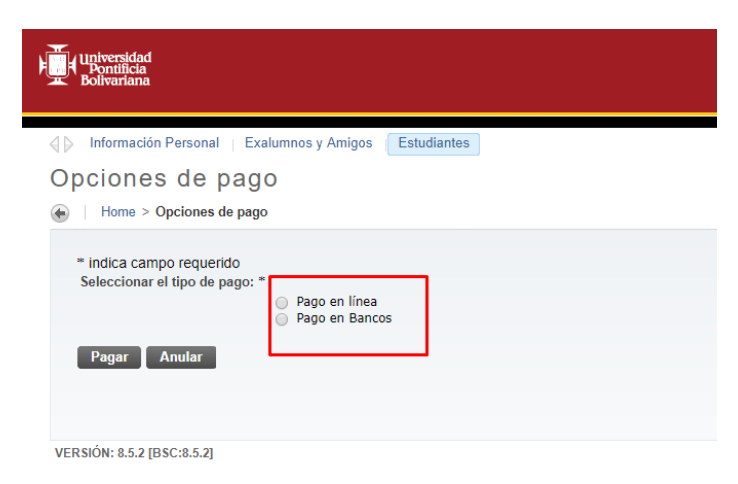

**Una vez cumplido todos los pasos anteriores, ya terminaste con la primera etapa del proceso, ahora tu información entrará a revisión por parte de las Unidades Académicas y pronto te estarán dando respuesta.**